# 臺北市 **109** 學年度高級中等學校 優先免試入學網站作業系統平臺

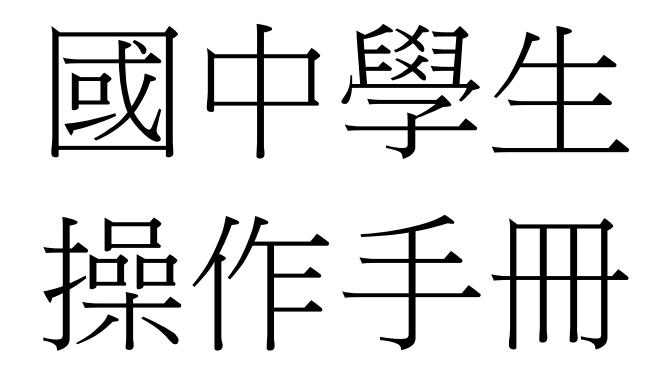

主委學校:臺北市立內湖高級中學

- 校 址:11475 臺北市內湖區文德路 218 號
- 聯絡電話:(02)2797-7035
- 傳 真:(02)2799-1799
- 網 址:<https://109priorefa.tp.edu.tw/>

編印日期:109 年 3 月

國中學校操作手冊 (學生端)

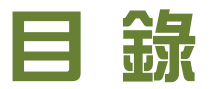

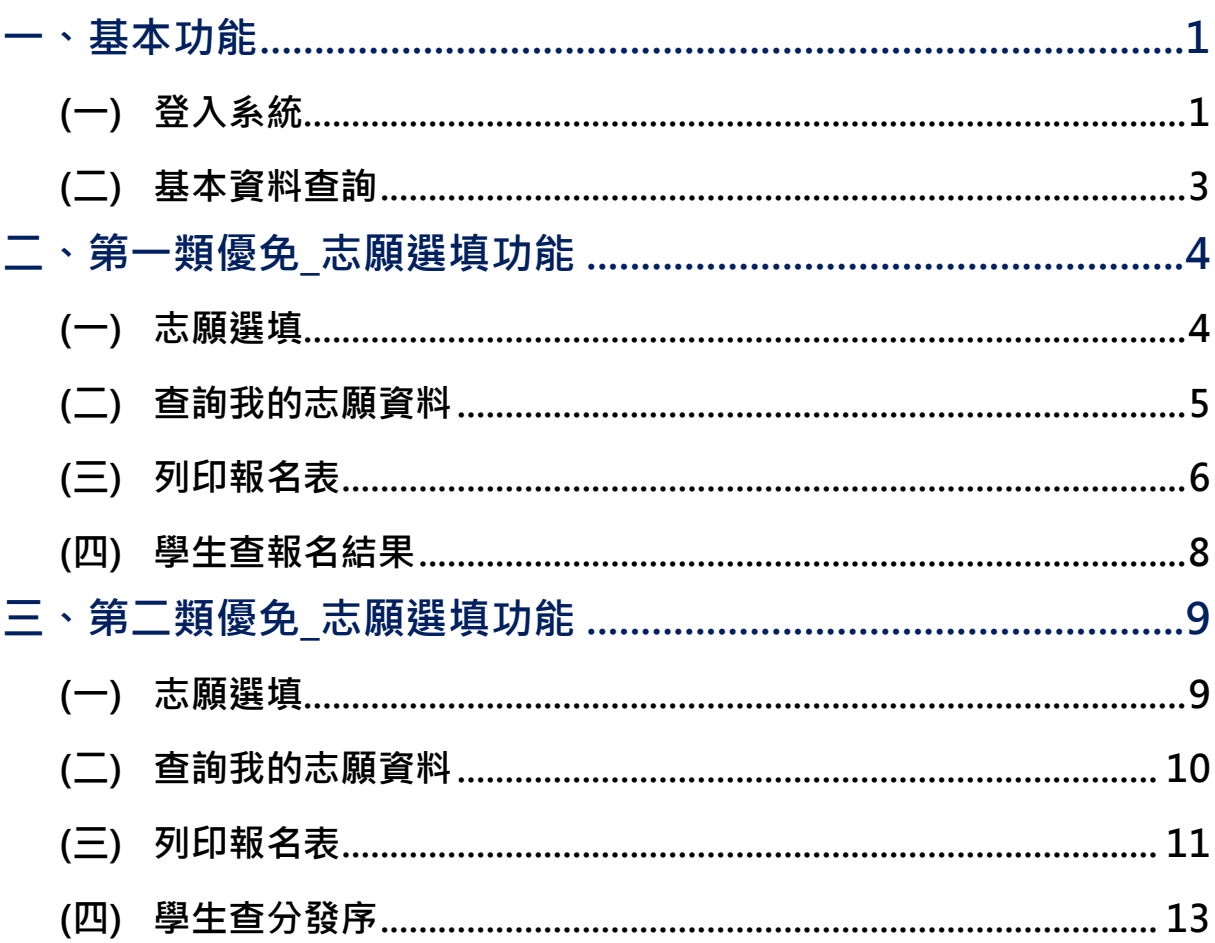

#### \*\*\* 貼心提醒 \*\*\*

- 首先確認您當前使用的電腦環境(瀏覽器是否支援系統操作、彈跳視窗是否 開啟、列印功能是否正常連接印表機……)。
- 本系統適用 Chrome 及 IE9.0 以上版本瀏覽器,建議您使用 Chrome 操作本 系統。
- 依臺北市 109 學年度高級中等學校優先免試入學委員會公告網址連結本系 統。

<https://109priorefa.tp.edu.tw/>

國中學生端選填志願系統操作說明

<span id="page-2-0"></span>一、基本功能

<span id="page-2-1"></span>**(**一**)** 登入系統

請連結至臺北市109學年度高級中等學校優先免試入學委員會系統。

1. 點選 登 入

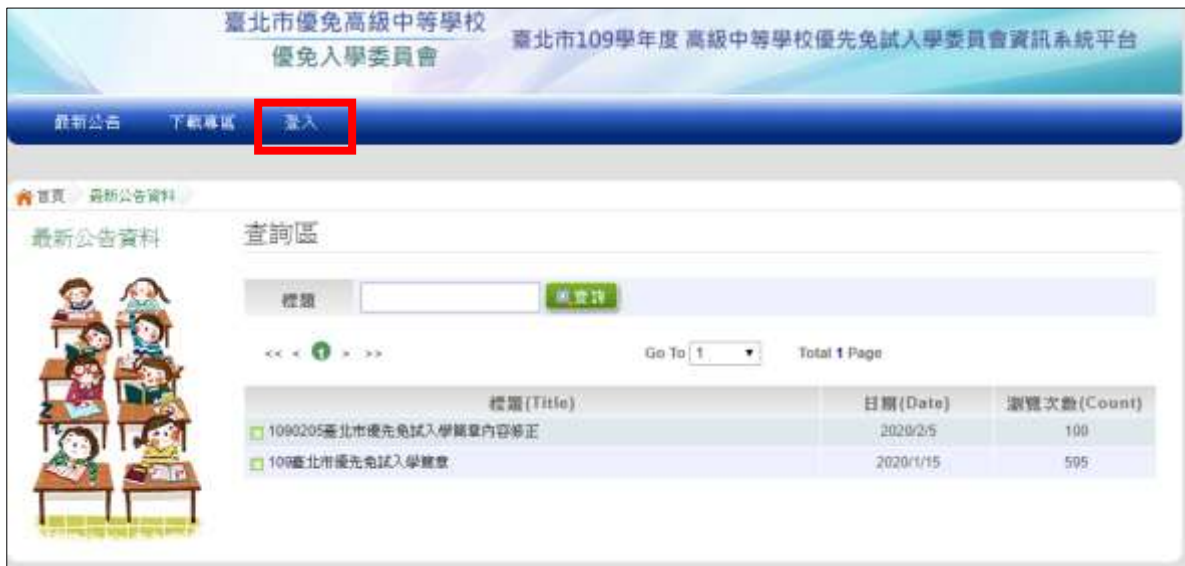

國中學校操作手冊 (學生端)

2. 選擇登入對象、學校, 輸入<u>帳號、密碼及驗證碼, 並點選登入</u>按鈕。

#### 對象 : 學生 端

#### 學校 : 就讀 學 校

#### 帳號 、 密碼 : 同基 北區 免 試入 學 平臺 帳號 、 密碼 。

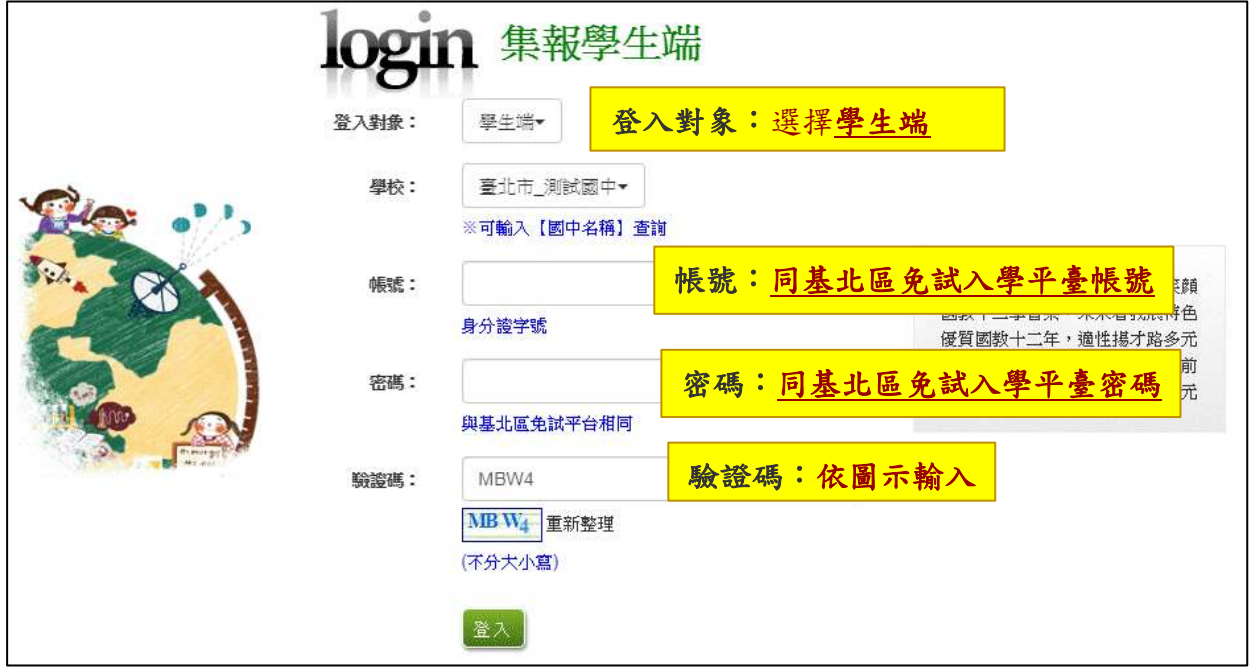

#### \*\*\* 貼心提醒 \*\*\*

密碼無法變更,如要修改密碼,須回基北區免試入學平臺系統修正。

# <span id="page-4-0"></span>**(**二**)** 基本資料查詢

點選【志願選填相關作業】/【基本資料查詢】,可下載學生基本資料 PDF 檔,確認學生個人基本資料正確性。

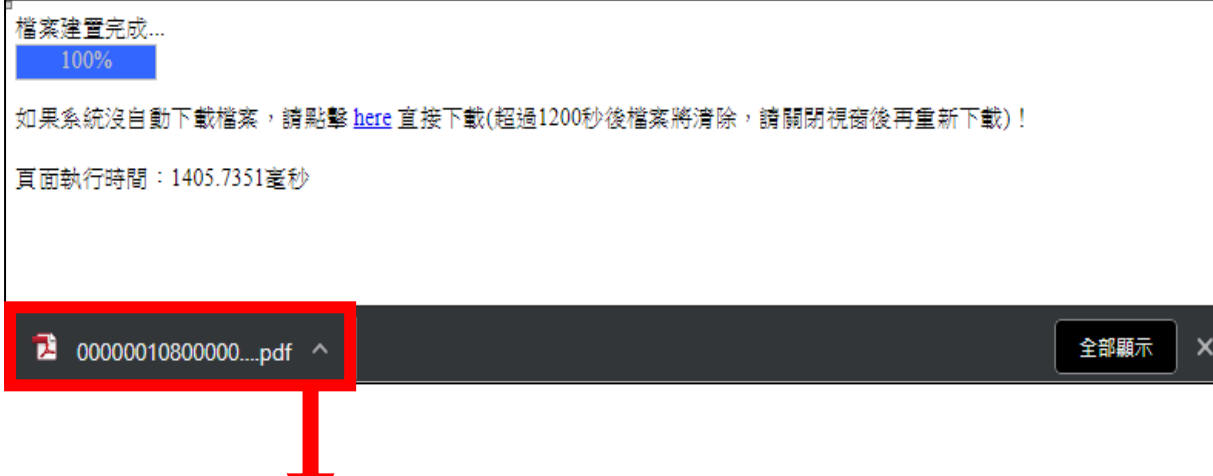

# 臺北市109學年度高級中等學校優先免試入學

基本資料

|          |            |        |    |         |             | 原就讀<br>國中  | 000000示範國中 |                 | 列印時間:      |             |      |
|----------|------------|--------|----|---------|-------------|------------|------------|-----------------|------------|-------------|------|
| 學生<br>姓名 | <b>IOO</b> | 班<br>級 | 01 | 性<br>別  | 身分證<br>統一編號 | A123456789 | 家長         | 電話:<br>87654321 |            | 身<br>分<br>别 | 一般生  |
| 生<br>H   | 94.1.1     | 座<br>號 | 01 | 男       | 會考<br>准考證   |            | 法定代理人)     | 手機:             | 0912345678 | 報名費         | 100元 |
| 均衡學習(A)  |            | 21     |    | 服務學習(B) |             | 15         |            | 多元學習表現積分(A+B)   |            | 36          |      |

※請注意:若本表資料或成績有誤,請向就請國中承辦人提出修改,以免影響自身權益!

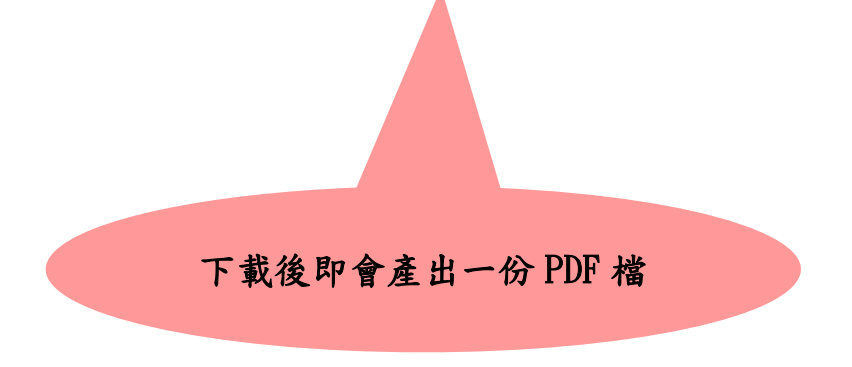

V

# <span id="page-5-0"></span>二、第一類優免\_志願選填功能

\*\*\* 貼心提醒 \*\*\*

- 建議選填過程中,每隔一段時間按下「儲存志願」按鈕,以避免停電等情況 導致所選志願遺失。
- 選填完畢,務必按下「儲存志願」按鈕,並至「查詢我的志願資料」頁面確 認您選擇的志願。
- <span id="page-5-1"></span>安全性考量,在選填志願期間若要離開位置,務必先登出。

#### **(**一**)** 志願選填

點選 【 第一 類 優免 】裡 之 【志 願 選填 】。

- 1. 首先 閱 讀注 意 事項 。
- 2. 選擇優免志願(單一志願): (1)勾 選 學 校條 件 (可 複選 ) (2)下拉 選 單 選擇 學 校。
- 3. 點選【加入】按鈕。
- 4. 點選【儲存志願】按鈕。

第一類優免志願選埴 **1** 注意事項 1本功能必須使用『IE9』、『Chrome 5』版本以上。(點擊下載最新Chrome瀏覽器) 2.可透過條件篩選出對應學校。 3.選擇學校並按下『加入』按鈕,加入志願。 4經確認志願區裡『志願』無誤後,請按下『 儲存志願 』按紐儲存志願。 志願選填 **2** 條件: 高職 **3** 優免欲加入學校: 請選擇學校▼ 已儲存志願數/可選志願總數 1個/1個 優免 (修改或新增志願後,務必按下「儲存志願」按鈕) 儲存志願 **4** 學校序 删除 壆校名稱 311401  $\overline{1}$ 亩 亭北市私立育達高級商業家事職業學校●

一定要點選【儲存志願】才會儲存到系統哦!

很重要!很重要!很重要!

## <span id="page-6-0"></span>**(**二**)** 查詢我的志願資料

# 選填完畢,務必點選「查詢我的志願資料」確認您所選填儲存的志願。

點選【第一類優免】裡的【查詢我的志願資料】。

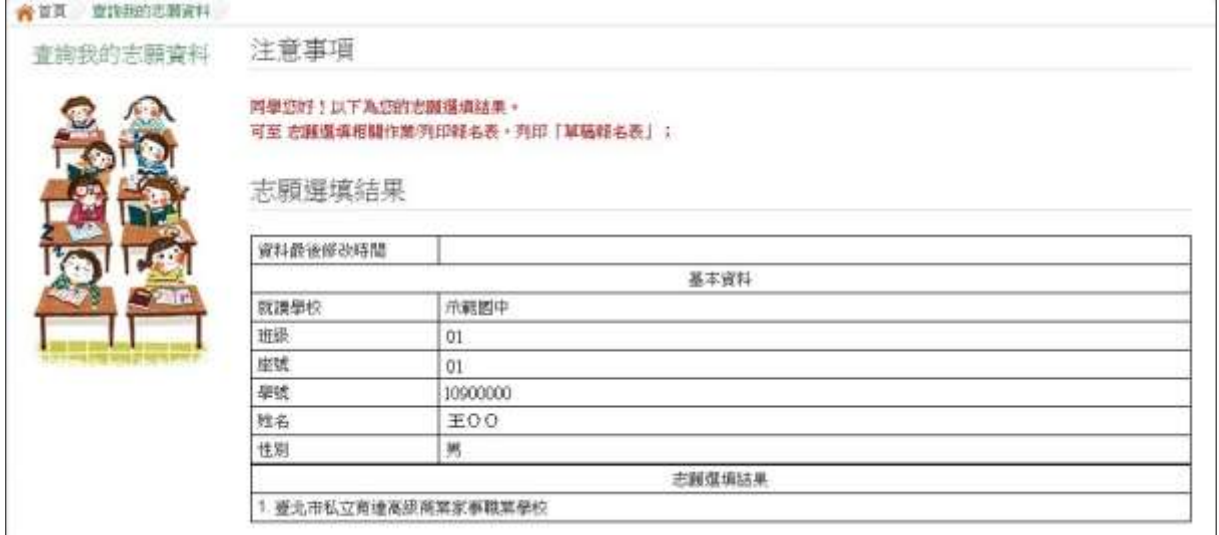

<span id="page-7-0"></span>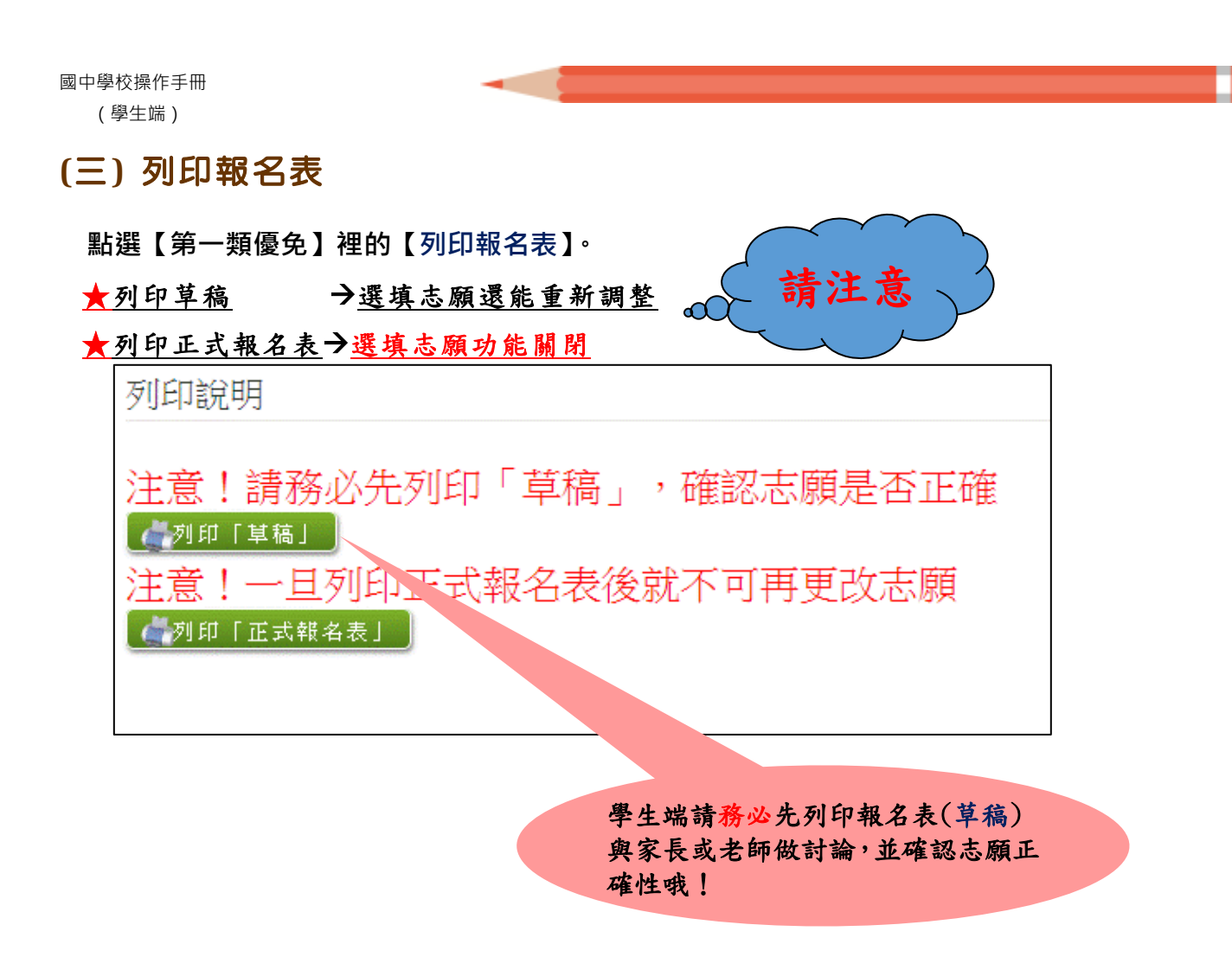

列印「正式報名表」確認畫面(一) → 再次輸入「登入密碼」確認

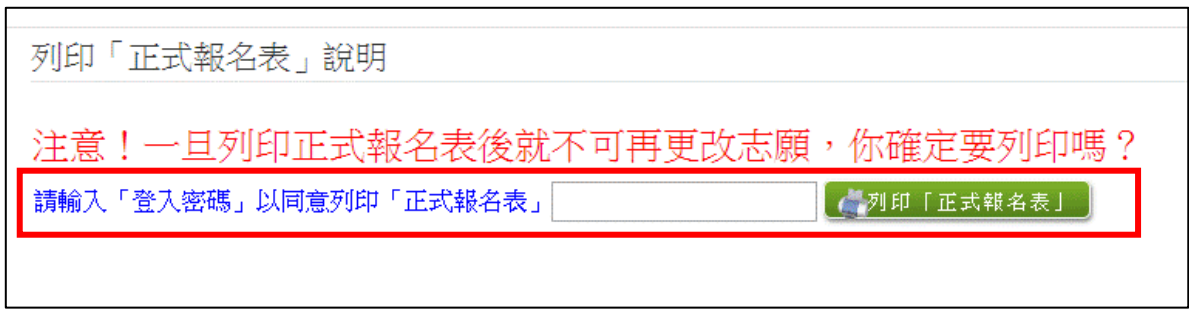

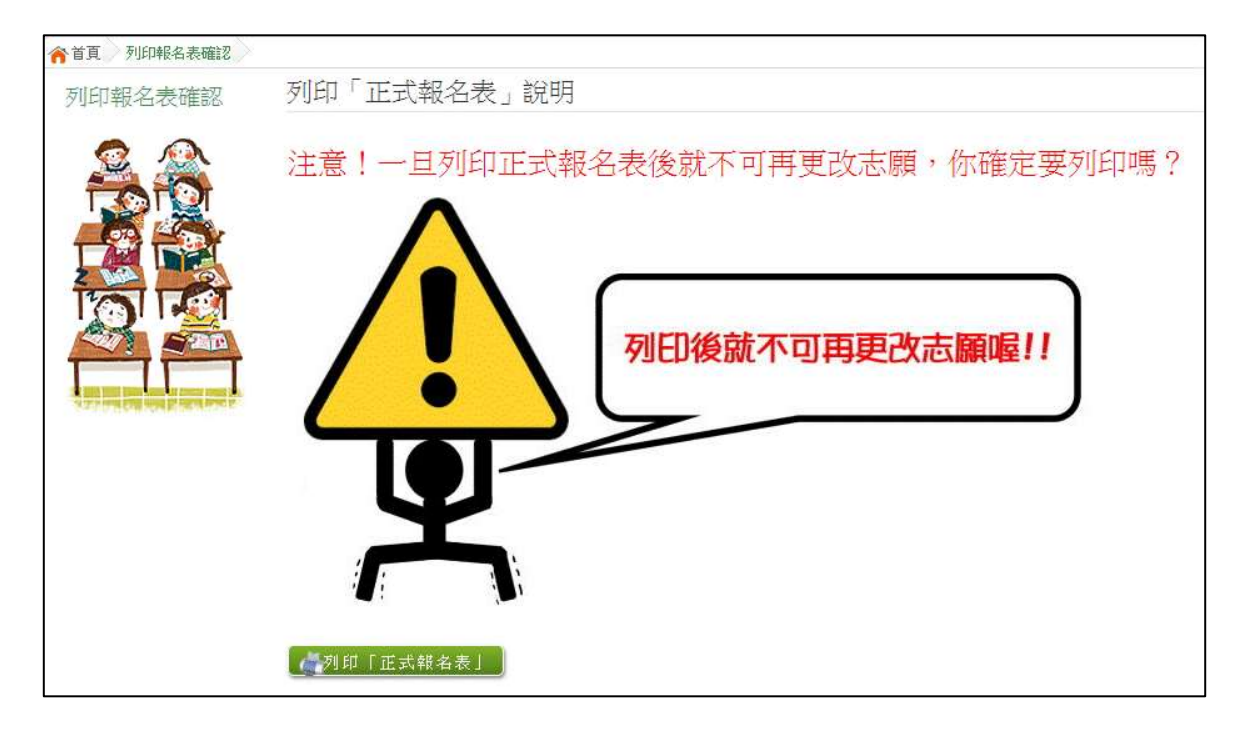

列印「正式報名表」確認畫面(二) → 最後確認,請點選:列印「正式報名表」

# 報名表 草稿 **/** 正式 **[**示意圖**]**

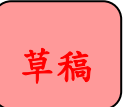

草稿 とんどう こうしゃ エ式報名表

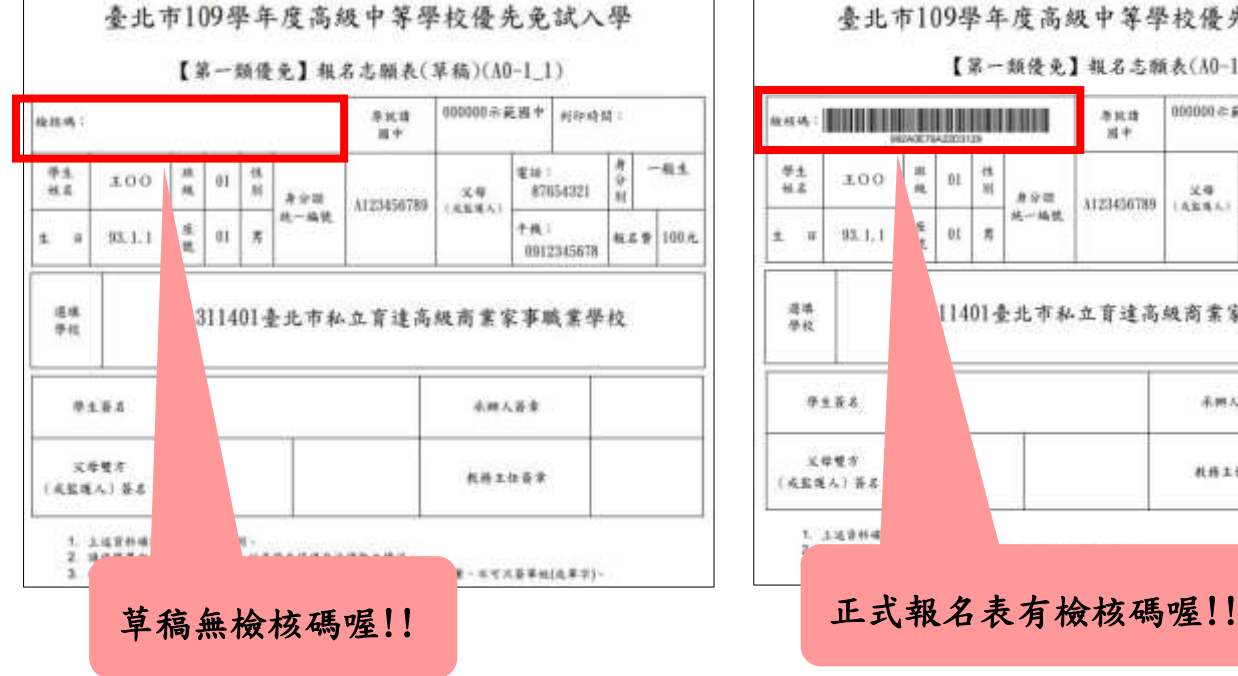

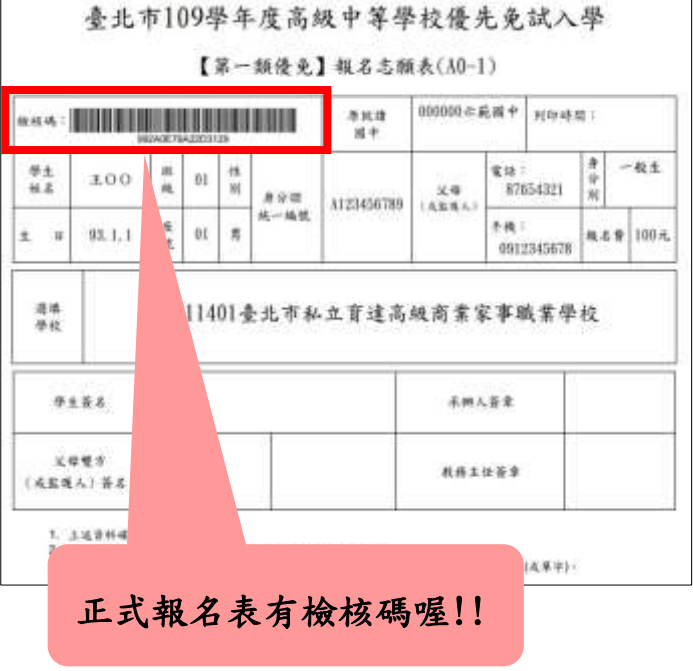

# <span id="page-9-0"></span>**(**四**)** 學生查報名結果

#### 點選【第一類優免各招生學校報名結果名單連結】→

 $[$ 各招生學校報名結果名單連結] $\rightarrow$ [點我前往]即可選擇連結至各高中職網站

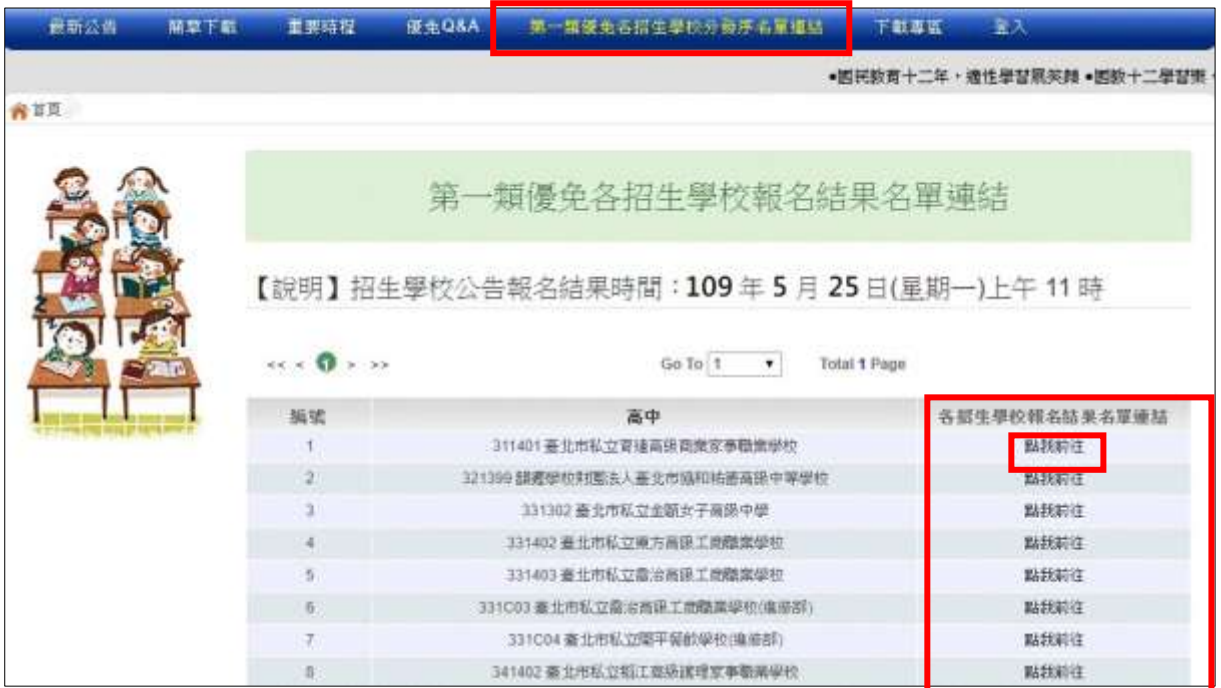

# <span id="page-10-0"></span>三、第二類優免\_志願選填功能

\*\*\* 貼心提醒 \*\*\*

- 建議選填過程中,每隔一段時間按下「儲存志願」按鈕,以避免停電等情況 導致所選志願遺失。
- 選填完畢,務必按下「儲存志願」按鈕,並至「查詢我的志願資料」頁面確 認您選擇的志願。
- <span id="page-10-1"></span>安全性考量,在選填志願期間若要離開位置,務必先登出。

## **(**一**)** 志願選填

點選 【 第二 類 優免 】裡 之 【志 願 選填 】。

- 1. 首先 閱 讀注 意 事項 。
- 2. 選擇優免志願 (單一志願): (1)勾 選 學 校條 件 (可 複選 ) (2)下拉 選 單 選擇 學 校。
- 3. 點選【加入】按鈕。
- 4. 點選 【 儲存 志 願】 按鈕 。

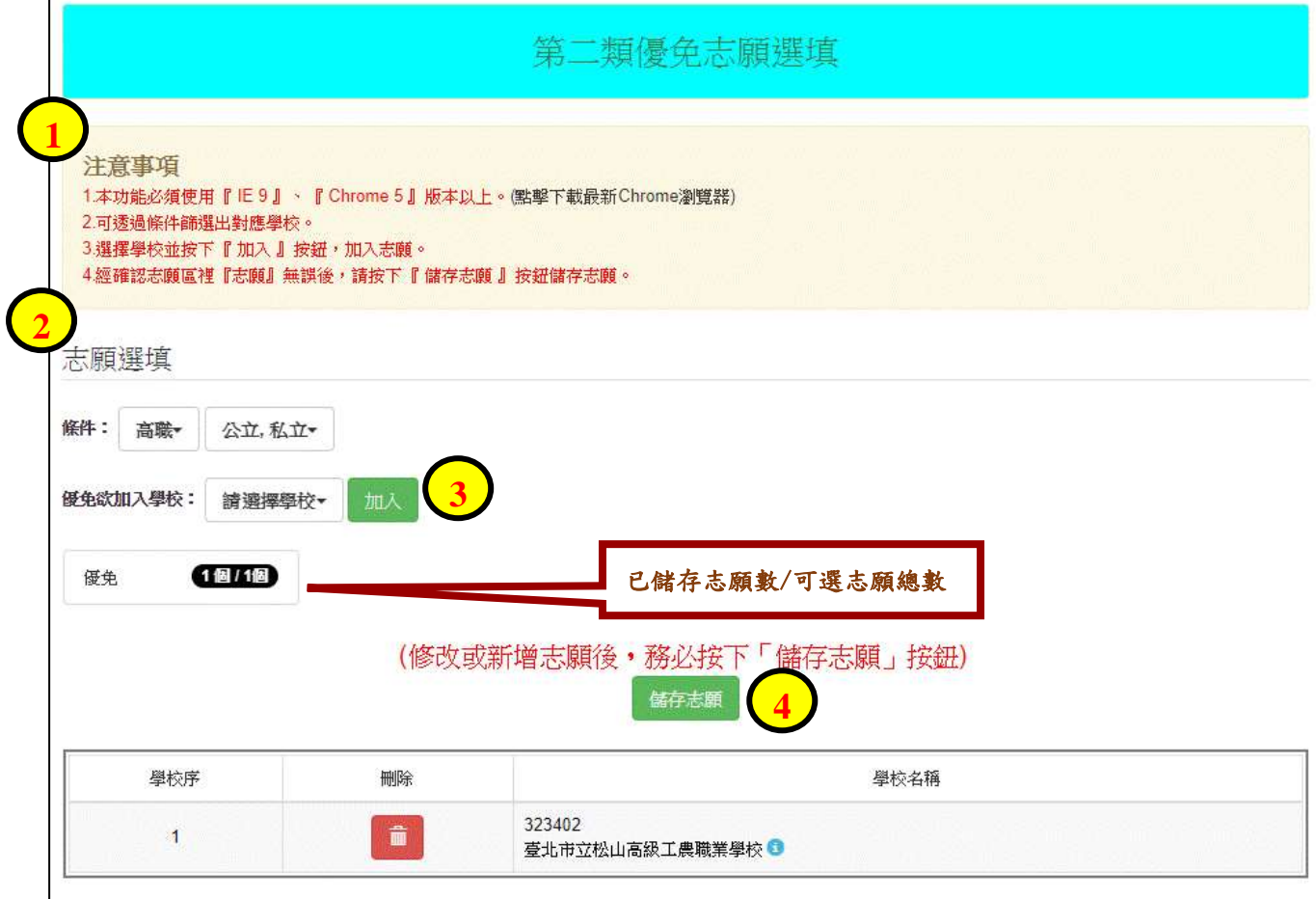

# <span id="page-11-0"></span>**(**二**)** 查詢我的志願資料

#### 點選【第二類優免】裡的【查詢我的志願資料】。

# 選填完畢,務必點選「查詢我的志願資料」確認您所選填儲存的志願。

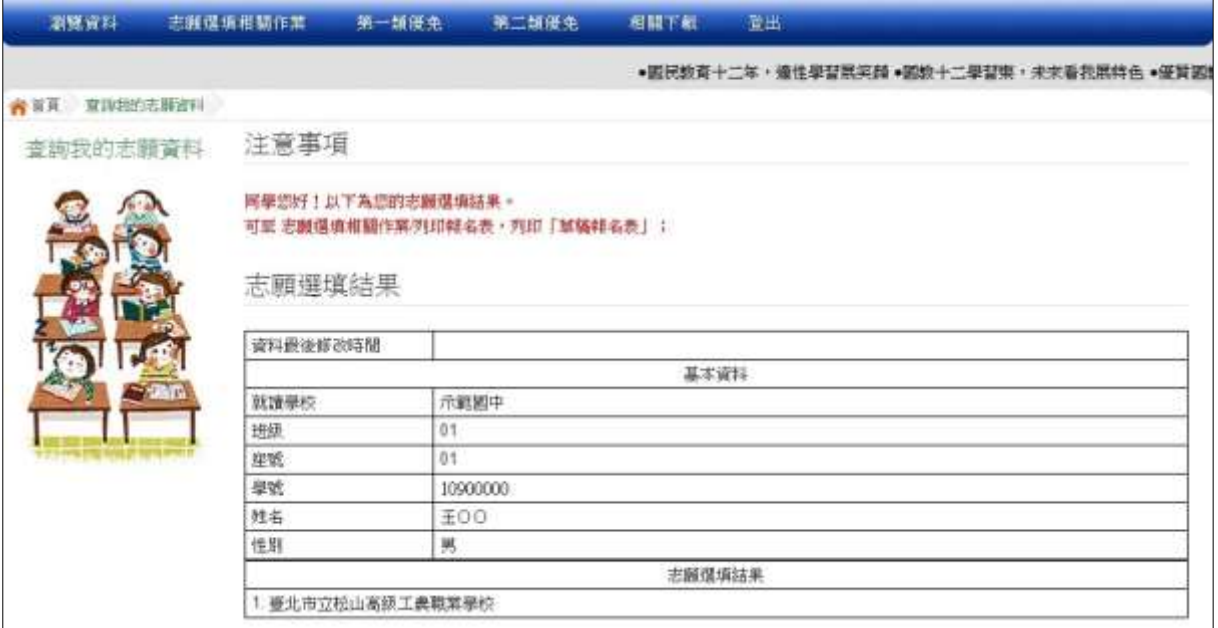

### <span id="page-12-0"></span>**(**三**)** 列印報名表

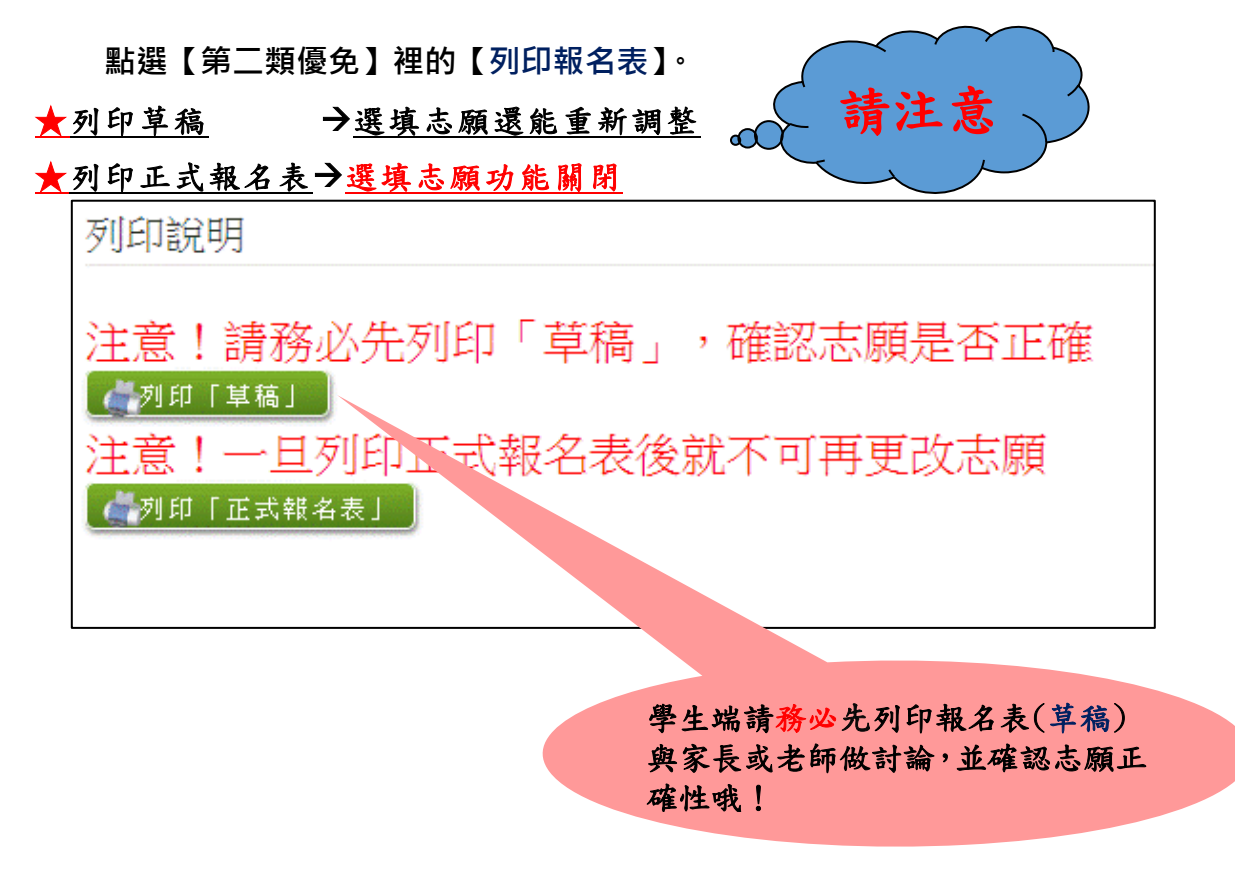

#### 列印「正式報名表」確認畫面(一) → 再次輸入「登入密碼」確認

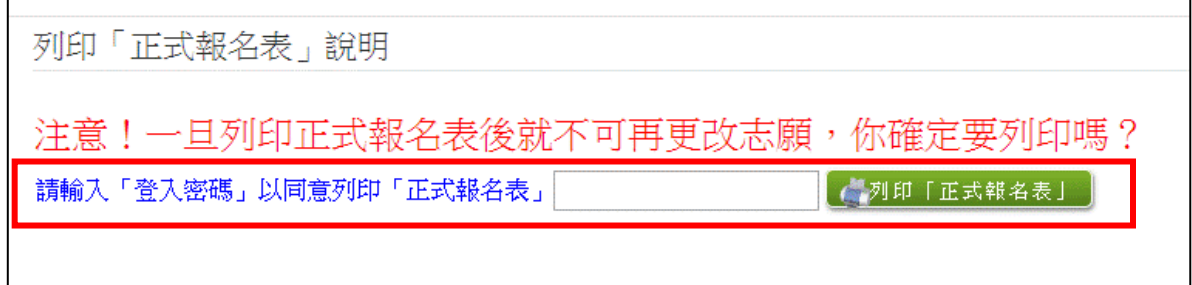

#### 列印「正式報名表」確認畫面(二) → 最後確認後,請點選「列印正式報名表」

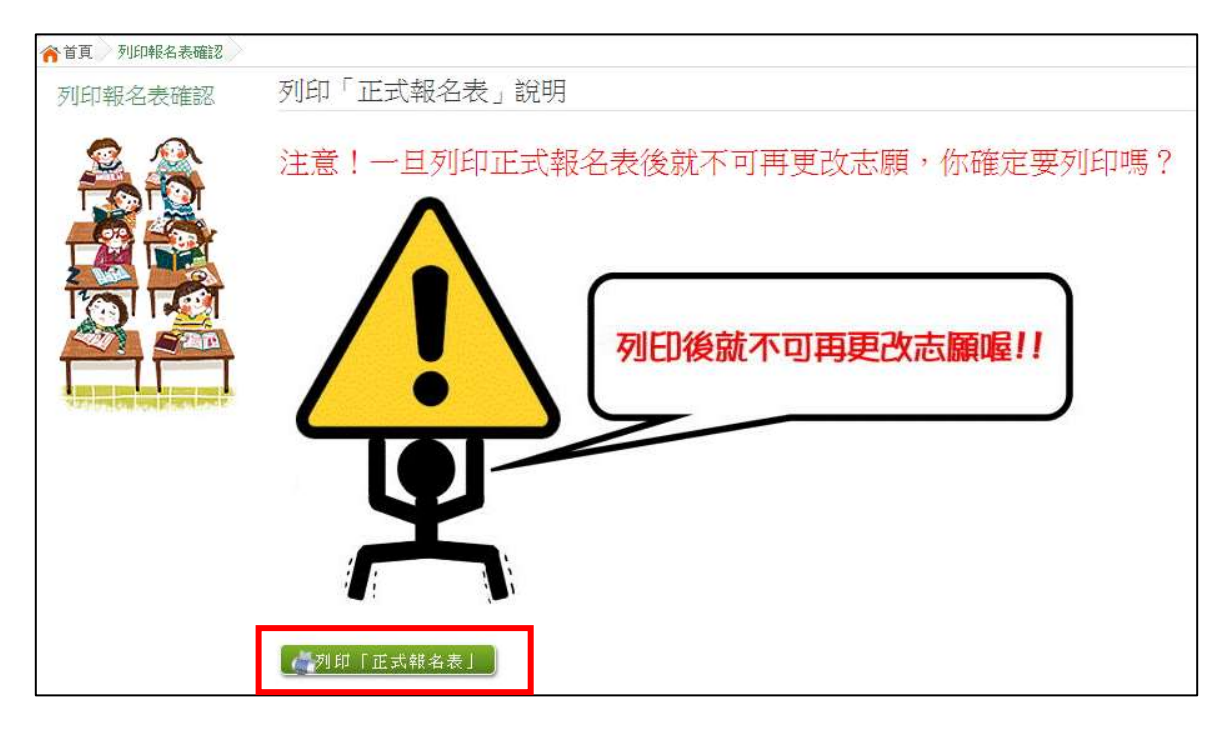

報名表 草稿 **/** 正式 **[**示意圖**]**

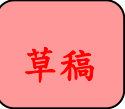

草稿 | 正式報名表

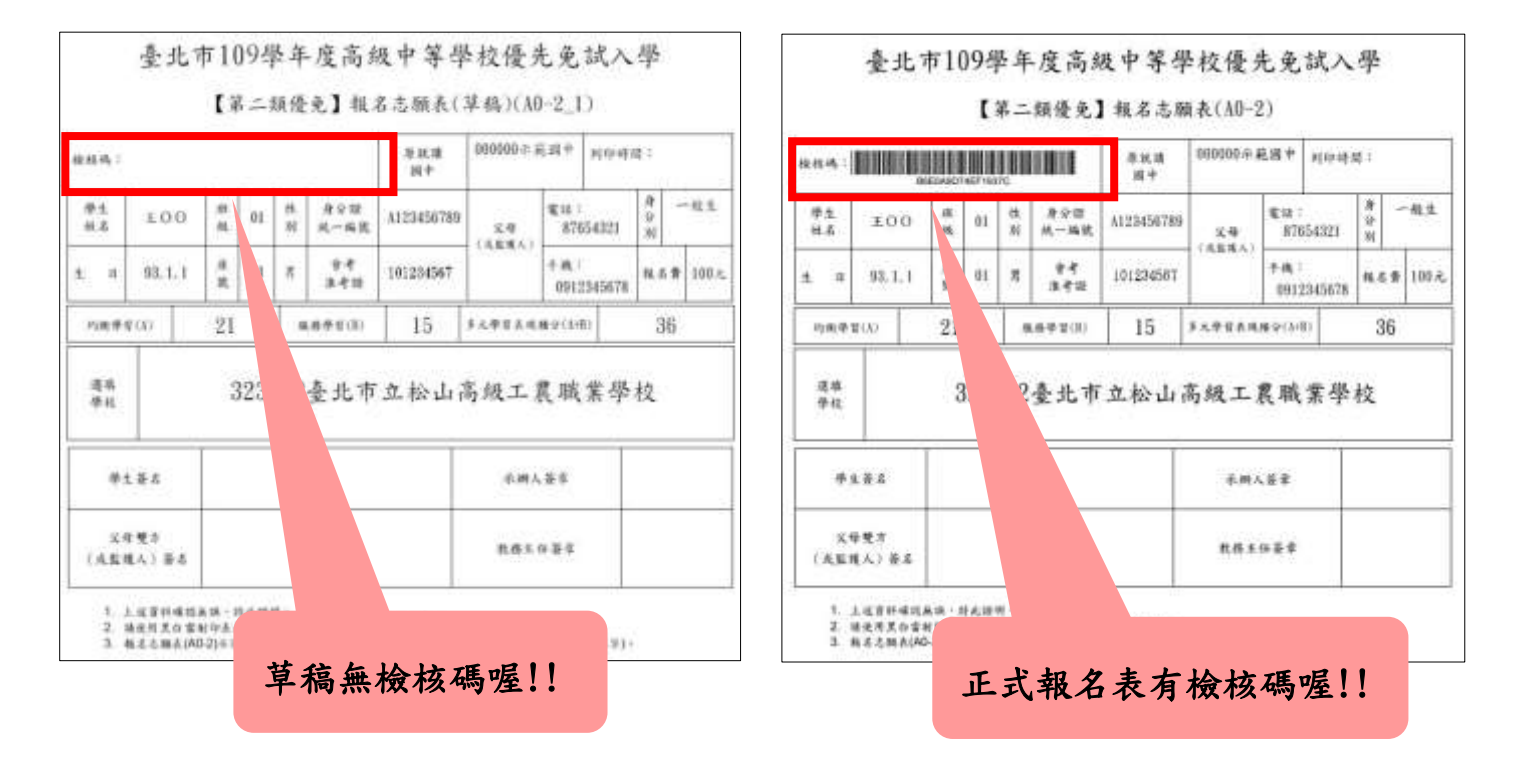

12

# <span id="page-14-0"></span>**(**四**)** 學生查分發序

#### 點選【第二類優免各招生學校分發序名單連結】→

#### $[$ 各招生學校分發序名單連結] $\rightarrow$ [點我前往]即可選擇連結至各高中職網站

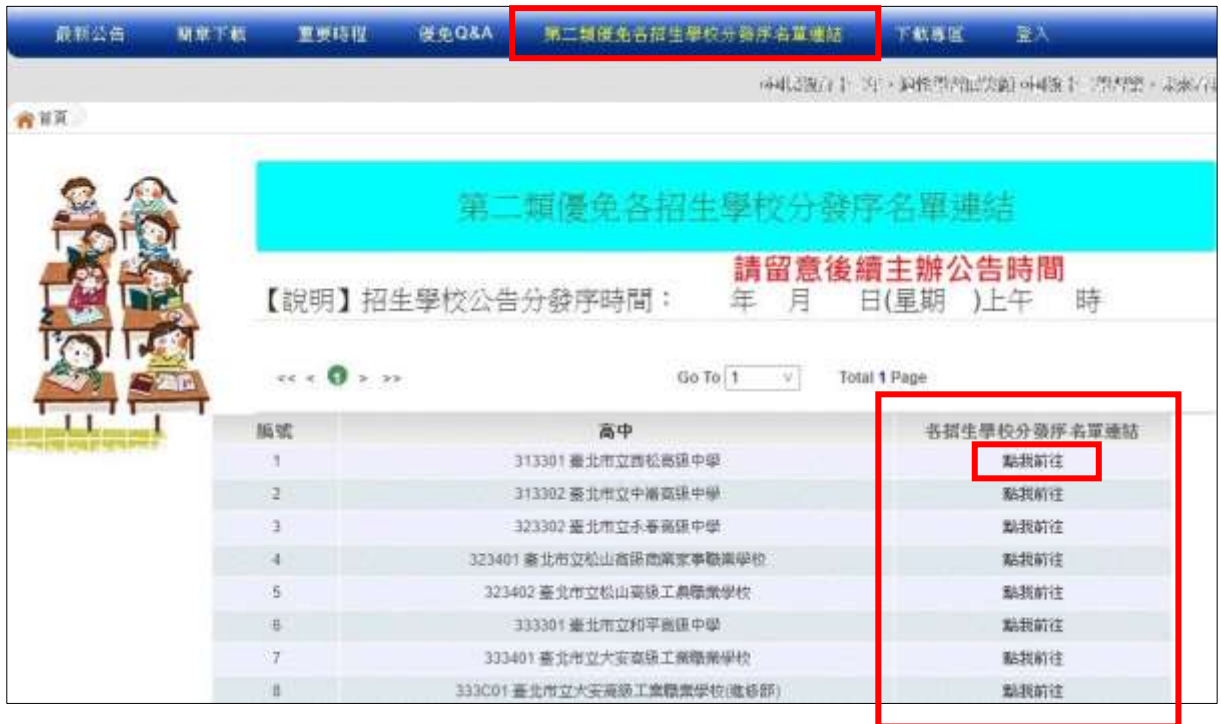